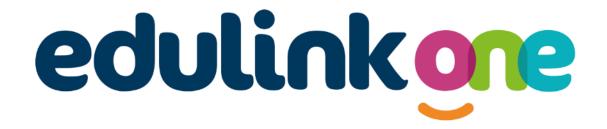

# Parent Guide for Trinity Catholic High School

## edulinkone

## **Parent Guide**

## A Parent's Guide to Getting Started with "Edulink One"

All schools have their own way of working with Edulink One. It is customisable, meaning each school can tailor the product to meet their individual needs. The features covered in this guide are subject to the options your school chooses to use and should be viewed with this in mind. We request that users contact their school directly with any questions they may have.

There are two ways to use Edulink One: through a web browser like Google Chrome or through an app you can download to use on your mobile device. The Edulink One app is available for iOS and Android devices.

#### **Web Browser Instructions**

To start, go to <a href="https://www.edulinkone.com/">https://www.edulinkone.com/</a> and input your school's code. This would have been emailed to you when your account was created. Or if you have already signed in you can use your school's direct link: <a href="https://www.edulinkone.com/#!/login?code=tchs">https://www.edulinkone.com/#!/login?code=tchs</a>

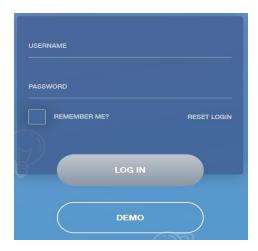

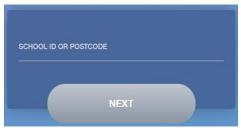

Enter your **Username** and **Password** that the school has sent to you.

If you have not received an email with your login details, please contact your school to resolve this issue.

Once you have filled in the username and password boxes with your login details, click **LOG IN** to get started.

### **Downloading and Using the App**

The Edulink One app is available for iOS and Android devices. You can download from these links or search in the App or Play stores.

## **Apple App Store**

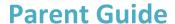

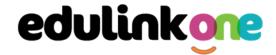

https://itunes.apple.com/gb/app/edulink-one/id1188809029?mt=8&ign-mpt=uo%3D4

#### **Android Google Play**

https://play.google.com/store/apps/details?id=com.overnetdata.edulinkone&hl=en

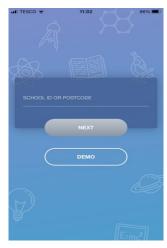

If you are using the mobile app you will see the screen to the left. You must input your **School ID** which is **tchs**, or **postcode**: **IG8 0TP** and click the **Next** button to continue.

This is followed by the **USERNAME** and **PASSWORD** screen where you need to enter the login details your school has sent you.

Once you have filled in all three boxes with your login details, click **LOG IN** to get started.

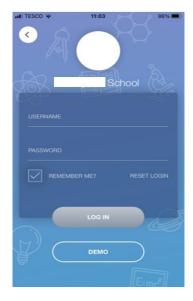

#### **Main Screen**

Once logged in, you will see the main screen in Edulink One. The information held in your account relates to your child/children. You will be able to navigate through the different sections of Edulink One by clicking on the icons, e.g. to view your child's attendance, click the **Attendance** icon.

Please see an example of the main screen below. The options may vary between schools as not all schools use all Edulink One's functions.

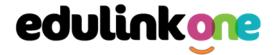

If you have more than one student in school, it's easy to switch between each one. Just select which child you would like to view in the top right-hand corner. If you can't see all your children that attend the same school, please contact your school.

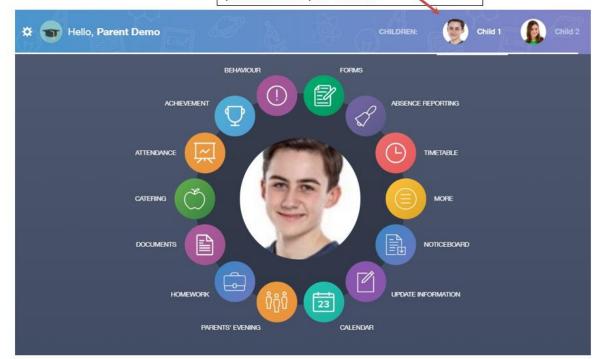

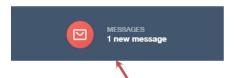

The **messages** button will let you know if you have any unread messages from the school.

#### **Behaviour**

The behaviour button will give you access to **view behaviour records** which have been assigned to your child.

As the example below shows, each behaviour incident that has been recorded will show you when the incident occurred and details about the incident such as the type, location and the action taken.

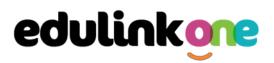

|                                                | BEHAVIOUR RECORDS                                                                         | LESSON BEHAVIOUR                              | DETENTIONS RE     | PORT CARDS |
|------------------------------------------------|-------------------------------------------------------------------------------------------|-----------------------------------------------|-------------------|------------|
| Type & Date ‡                                  | Comment & Teacher *                                                                       | Action & Info \$                              | Location & Status | Points \$  |
| 13/03/2021<br>Disruptive<br>Behaviour in Class | Decided that repeatedly discussing Love Island was more important than listening          | Science -<br>10yz/Sc1 - Mon:4                 | Resolved          | 10         |
| 28/02/2021<br>Homework Issue                   | Mrs A. Abell<br>Finally ran out of excuses why<br>he has not completed his<br>homework    | Detention<br>Music - 10yz/Mu4<br>- Wed:6      | -<br>Resolved     | 20         |
| 28/02/2021<br>Disruptive<br>Behaviour in Class | Mr A. Blacker<br>Acting out balcony scene from<br>on top of the table - he was<br>Romeo!! | English -<br>10yz/En3 - Tue:2                 | Unresolved        | 10         |
| 17/02/2021<br>Defiance                         | Mrs A. Abell<br>-                                                                         | Actions Agreed<br>German -<br>10X/Gn2 - Tue:2 | Resolved          | 10 816     |

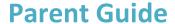

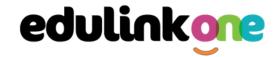

#### **Achievement**

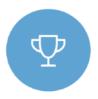

This section is where you can view information on positive achievements that have been awarded to your child. Very similar to the behaviour section, you are able to see who awarded the points and the reason for the award.

See the example below.

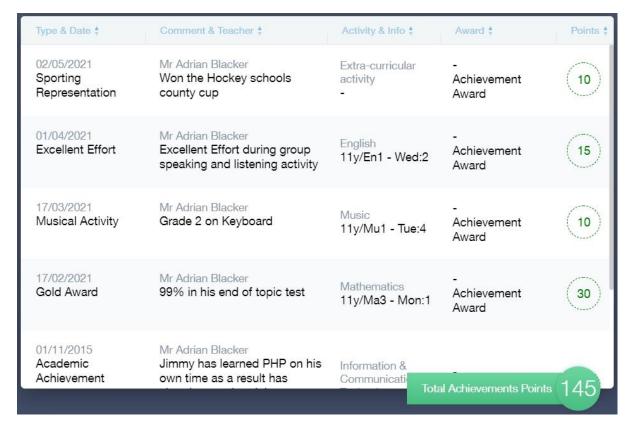

## **Update Information**

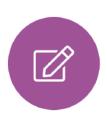

This section shows you the contact information that the school has on record for yourself and your children.

Here you can review the contact information the school holds for you, but you will also be able to update this with any changes that may occur to this information. When updated information is submitted through Edulink One, this will be picked up by the designated personnel in school in charge of updating records. It will be checked by them and approved.

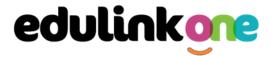

This side allows you to select whose details you want to check / change.

This side allows you to read and edit the current contact information for the selected person.

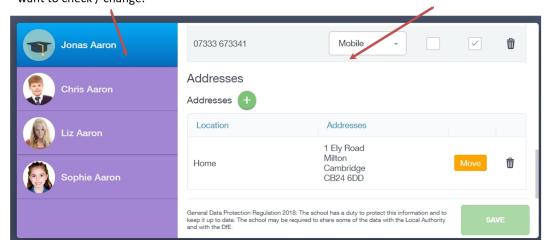

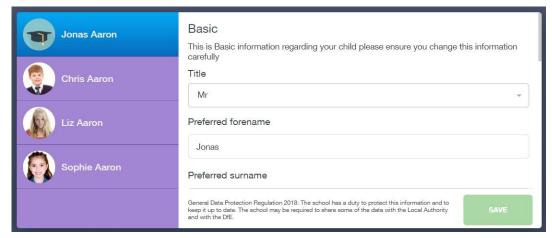

To update information using the Edulink One app on a mobile phone, click on the **Data Collection/ Update Information** icon and the screen will open.

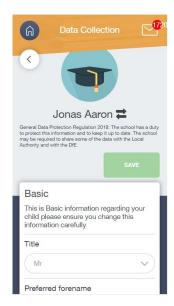

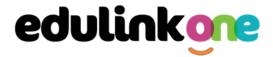

To update your own information, simply fill out the fields under your name. If you need to update information for a child, you need to click on the **Switch Account** arrows beside your name. Then, select the child you need to update the information for. Fill out the information in the fields as usual.

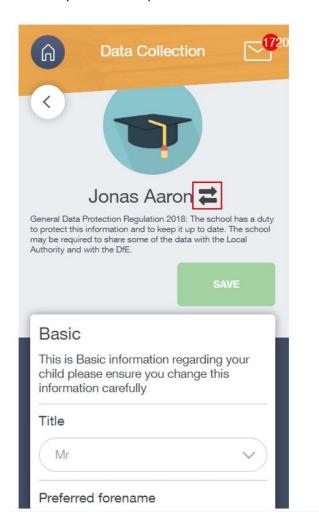

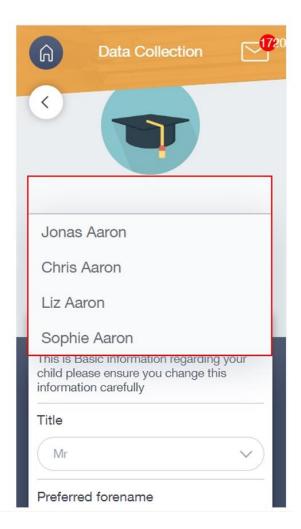

## **Timetable**

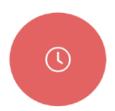

Parents and students both have access to this section, which allows you to view your child's school timetable. This shows you information on what lessons your child has each day and who the teachers are for those lessons.

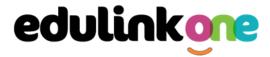

| This week | •                             | М               | ONDAY TUESDAY WEDNESDAY | THURSDAY | FRIDAY |
|-----------|-------------------------------|-----------------|-------------------------|----------|--------|
| Period    | Subject                       | Room            | Teacher                 | Start    | End    |
| 1         | German<br>(11C/Ge1)           | Language Room 7 | Mr B Kinross            | 09:15    | 10:15  |
| 2         | German<br>(11C/Ge1)           | Language Room 7 | Mr B Kinross            | 10:15    | 11:15  |
| 3         | Computer Science<br>(11B/Co1) | IT 2            | Mr V Stockill           | 11:35    | 12:35  |
| 4         | Computer Science<br>(11B/Co1) | IT 2            | Mr V Stockill           | 12:35    | 13:35  |
| 5         | Citizenship<br>(11A/Ci)       | Art Room 2      | Mr J Brown              | 14:30    | 15:30  |

#### **Account Info**

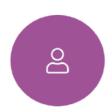

Here you can view the current address details the school has on file for your child. Other information on your child's year group, house and tutor are also available.

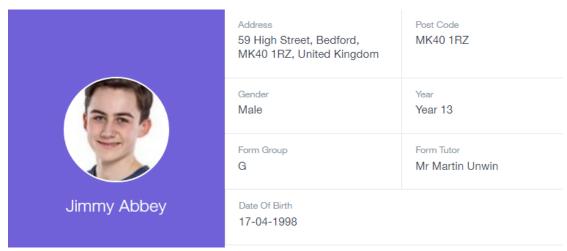

### Messages

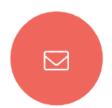

The message button can be found in the bottom right of the screen. Here you can read messages that have been sent through to you from staff at the school. You can reply to messages here. You can also write and send messages to one or more teachers and your child's tutor. Most schools also send these to your registered email address.

In the example below, the received tab is where any messages sent to you from the school will be. You have the option to read and reply from here. The sent box will store messages you've sent through previously.

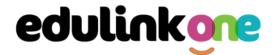

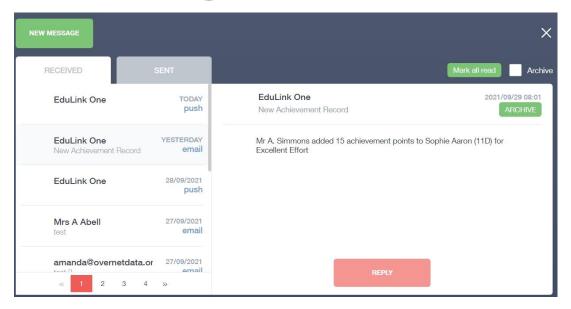

#### Sending a new message

To begin sending a new message you will need to click the green **new message** button.

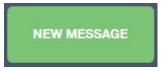

Next you will have to select your child/children. Once selected click the next step button.

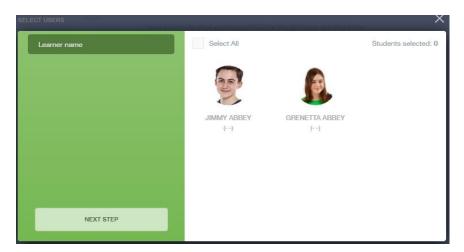

Next, choose the person to send your message to. As you can see in the example below it is broken down into teachers, form tutors, Head of Year and Head of House (this may differ between schools). Depending on who you want to send to, you can pick from the relevant boxes.

**The default option is to pre-select all teachers.** You can see this below as each teacher has a green tick beside. This means if you send a message now, it would go to all the selected teachers. To deselect specific teachers, just click on the green tick or deselect all using the smaller black tick. Click **Next** when done.

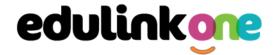

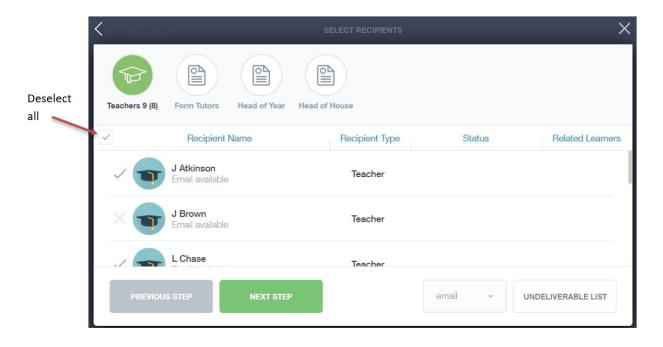

Type your message subject and text. You can customise your text using the toolbar at the top and you can add attachments using the paperclip icon at the bottom of the window. When you are finished, click the **Send** button.

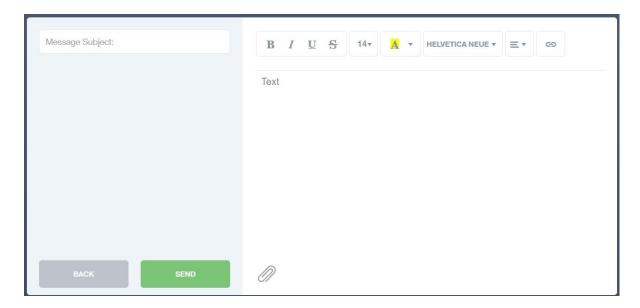

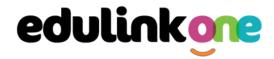

#### **Contacts**

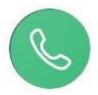

This section contains parent contact information. Details on telephone and mobile numbers, email, address, and parental responsibility can be viewed here.

If you notice any out-of-date details, you can update them in the Update Information area.

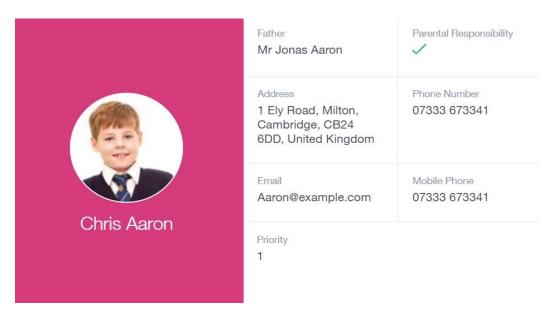

## **Attendance**

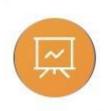

The school has the option to allow you to see data regarding lesson attendance for the academic year, as well as statutory month data and statutory academic year. The data in these sections appear as pie charts like the example below.

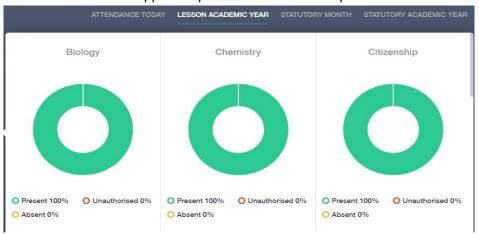

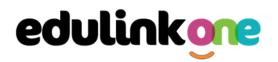